## How to register for an IDPR Responsible Riders Course From our home page at www.RecEd.Idaho.Gov

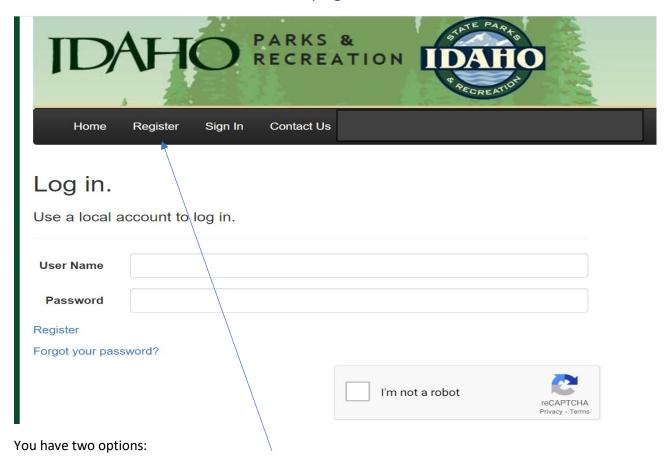

- 1. Select the Register link
- 2. Select the link to view available courses, from here you have another option to create an account.

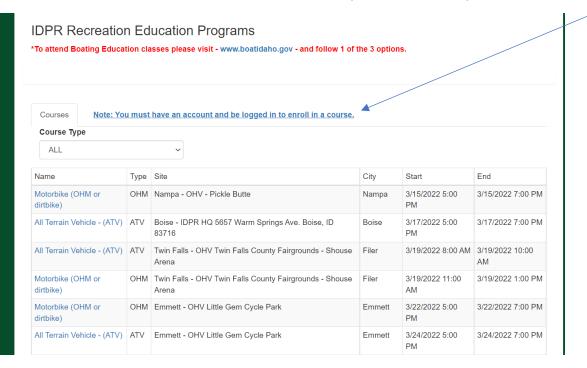

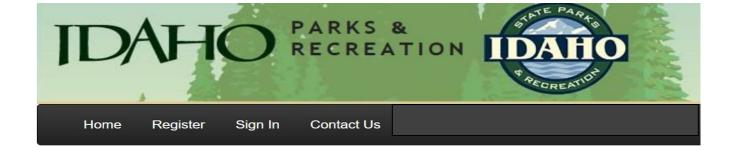

| Register.                  |                                        |
|----------------------------|----------------------------------------|
| Create a new acco          | unt.                                   |
| Click here to view instruc | ctions on how to register as a student |
|                            |                                        |
| User Name                  |                                        |
| Email                      |                                        |
| Password                   |                                        |
| Confirm Password           |                                        |
|                            |                                        |

After you complete the registration, you MUST confirm your email to activate your account. For some reason bots love our education opportunities and we had to add some security.

Hi IAMParent, Thank you for registering for Idaho Parks and Recreation Education. A confirmation email has been sent to I 1. Please click the link provided in the email to confirm your email to continue. Thank You! **IDPR Recreation Education Programs** 

After you confirm your email you can log-in and begin the registration process.

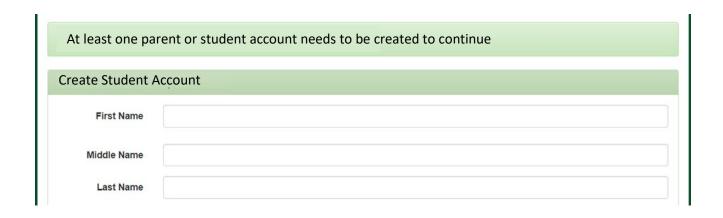

\*\*\* Please note: Information in the participant account is only those individuals who will be participating in the training. For multiple participants use the add participant link.

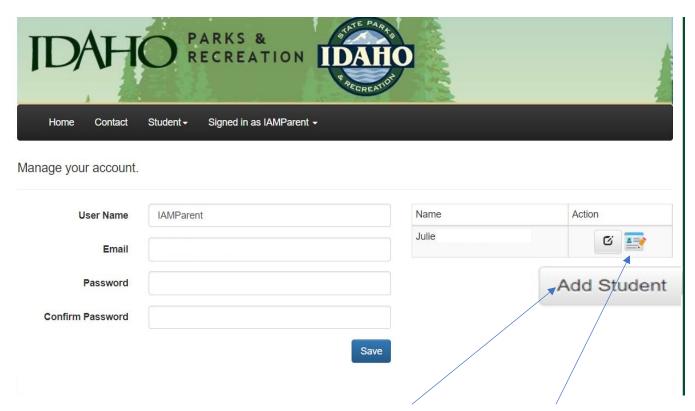

This is your account home page. From here you can add students and enroll in the course you are needing.

When you select the enroll link you will be taken to the full course listing page. You can filter to the course type you are needing by using the course type filter.

## Enroll Student in Class

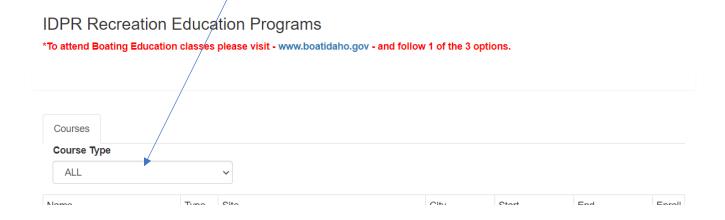

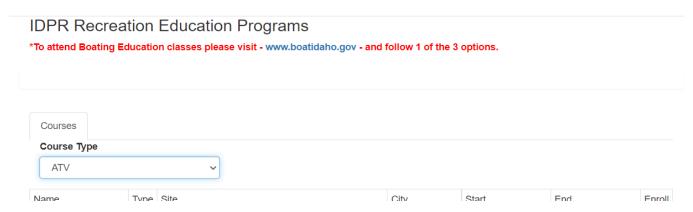

Once you find the course that meets your scheduling needs select the enroll and you will be enrolled. For multiple children complete the add participant link and follow the same process.

Thank you